## **Self-Service Reporting on Pay4SchoolStuff.com**

**How to generate reports to review your [Pay4SchoolStuff.com](http://www.pay4schoolstuff.com/) purchases**

- 1. Log in to [www.Pay4SchoolStuff.com](http://www.pay4schoolstuff.com/) using your User ID and Password.
- 2. At the top of the **Welcome** screen, click **Parent Options** and then **Generate Reports**.

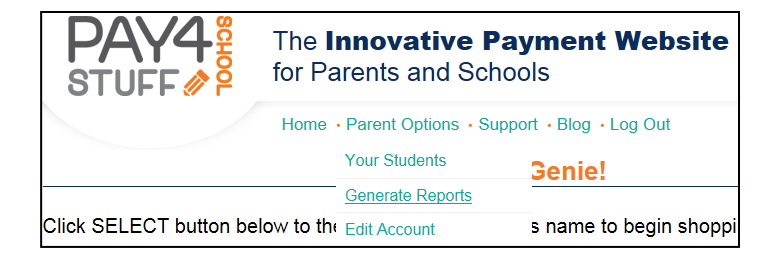

- 3. On the **Transaction Report** screen, you can choose from 3 types of reports:
	- a. **All Items by Date**
	- b. **All Items by Student**
	- c. **Select Items by Date**

Enter your desired criteria and click **Generate Report**.

4. When the report results appear, you can then click **Save to Excel File** or **Print Report**.

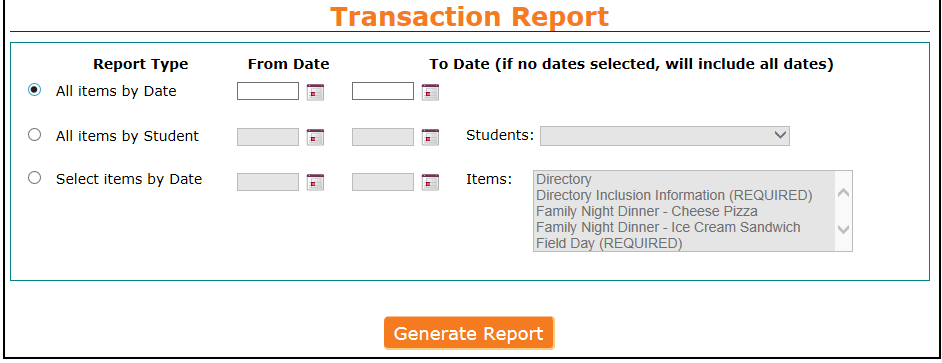

## **Getting Help**

- Questions regarding specific items, order status, changes, or item availability should be directed to the PTA contact(s) listed with each sale item.
- Send general questions about Pay4SchoolStuff to Genie Ombach [\(gombach@gmail.com\)](mailto:gombach@gmail.com), Shira Bordoloi [\(shirabordoloi@gmail.com\)](mailto:shirabordoloi@gmail.com) or [PSEPTA.PayOnline@gmail.com.](mailto:PSEPTA.PayOnline@gmail.com)
- Pay4SchoolStuff does not list, track, deliver, or provide refunds for items available on the site.